CEMS Chemical Environmental Management System

**Basic User** 

**Getting Started** 

**Safety Data Sheet Search** 

**Search Chemical Inventory** 

**Particularly Hazardous Chemicals** 

**Request Waste Removal** 

**Training** 

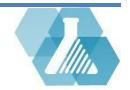

# **Getting Started**

Logging in

**Step 1:** If you are a UNH hosted site, visit <u>https://cems.unh.edu</u>. Otherwise, please contact your administrator about your URL.

**Step 2:** Click the *Plogin* link from the *My Profile* section of the homepage.

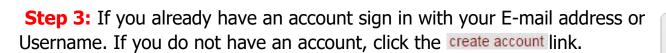

Note: Continuing as a guest user will give you the basic privileges.

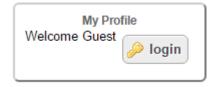

### Sign-In

| Email                            |
|----------------------------------|
| Password                         |
|                                  |
| submit                           |
| forgot password - create account |
| continue as guest user           |

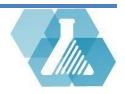

### **Getting Started**

#### **UNHCEMS Home Screen Layout**

🏫 Dashboard

Current Tabs

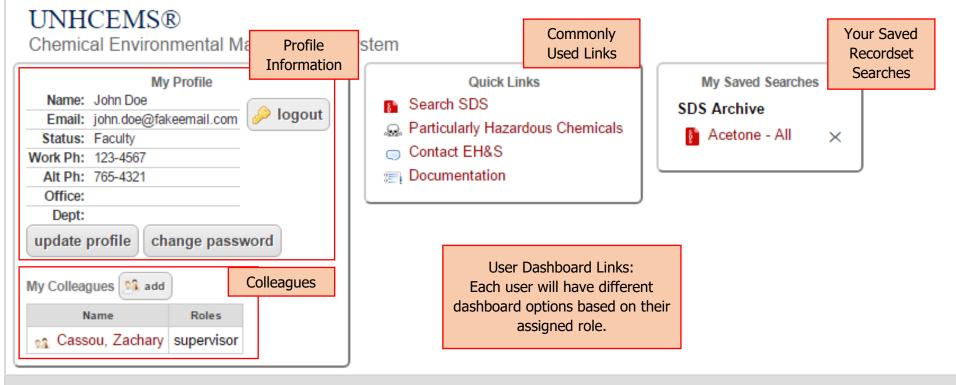

- Hazardous Waste
- Training

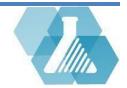

## **Safety Data Sheet Search**

> Safety Data Sheet Search is available to all users.

#### How to Navigate to the SDS Search Page

**Step 1:** Find the *Quick Link* section on the Home Screen.

**Step 2:** Click on the Search SDS link within the *Quick Link* section to begin the search process

#### How to Search for an SDS

**Step 1:** Enter the desired search criteria into the text fields.

**Step 2:** Click the **button** to perform the search.

Note: The exact match button, when checked, will perform a search for the exact name you have entered. When unchecked, the search results will display names that contain the text you have entered.

For support contact UNHCEMS at <u>cems-info@sr.unh.edu</u>. For more information about UNHCEMS please visit <u>http://www.cems-info.sr.unh.edu/</u>.

| Safety Da         | ata Sheet Search |
|-------------------|------------------|
| Chemical Name     | exact match      |
| Product Number    |                  |
| Molecular Formula |                  |
| CAS               |                  |
| Manufacturer      |                  |
| Container Barcode |                  |
|                   | submit           |

**Quick Links** 

Q Particularly Hazardous Chemicals

Search SDS

Contact EH&S

Documentation

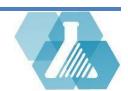

## **Safety Data Sheet Search**

### **Browse through SDS Archive**

| ashboard SDS Archive Filter and S             | ort R          | esult(s) (1 - 25) of 487 |             |                               | 2 👼       |
|-----------------------------------------------|----------------|--------------------------|-------------|-------------------------------|-----------|
| r. [Chemical Name] contains 'acetone' Options |                |                          |             |                               |           |
| [Chemical Name]<br>Chemical Name              | Manufacturer   | Product Number           | NFPA        | Hazard Classifications        | Pictogram |
| (Dimethylamino)Acetone, 99%                   | Aldrich        | 107697                   |             |                               |           |
| 1,1,1,5,5,5-Hexafluoroacetylacetone 99%       | Acros Organics | 21853                    |             | Click Column<br>hide, sort, f |           |
| 1,1,1-Trifluoroacetone, 98+%                  | Acros Organics | AC139740250              | 2           | add new c                     |           |
| 1.11 View the SDS                             | Alfa Aesar     | A13556                   | 2           |                               |           |
| <sup>1,1,1-</sup> for Chemicals               | Aldrich        | T62804                   | 2           |                               |           |
| 1,1,1-Trifluoroacetone, 98+%                  | Acros Organics | AC139740000              | 240         |                               |           |
| 1,1,1-Trifluoroacetone, 98+%                  | Acros Organics | AC139740050              |             |                               |           |
| 1,1,1-Trifluoroacetone, 98+%                  | Acros Organics | AC139741000              | 240         |                               |           |
| 1,1-Dichloroacetone, 98%                      | Aldrich        | 227145                   | <b>3</b> 20 |                               |           |
| 1,1-Diphenylacetone, 98%                      | Aldrich        | D204404                  |             |                               |           |
| 1,3-Dibromoacetone                            | Alfa Aesar     | 31229                    |             |                               |           |

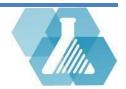

# **Search Chemical Inventory**

**Navigate to Search Chemical Inventory Page** 

**Step 1:** Find the *Quick Link* section on the Home Screen.

**Step 2:** Click on the Search Chemical Inventory link within the *Quick Link* section to begin the search process.

### How to Search Chemical Inventory

**Step 1:** Enter the desired search criteria into the text fields.

Step 2: Select the

button to execute the search.

Note: If you check the only search surplus button, you will only see inventory that is in surplus and available to be adopted.

|                   | Search Inventory |          |
|-------------------|------------------|----------|
| Barcode           |                  |          |
| Chemical Name     | exact match      |          |
| Product Number    |                  |          |
| Owner             |                  |          |
| firstlast         |                  | V        |
| Location          |                  |          |
| building room     |                  | <b>v</b> |
| Molecular Formula |                  |          |
| CAS               |                  |          |
| Manufacturer      |                  |          |
|                   |                  |          |

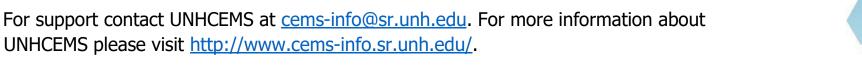

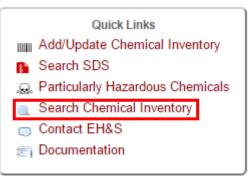

# **Search Chemical Inventory**

#### **Chemical Inventory Recordset**

- After a search is performed, the Chemical Inventory Recordset list will appear.
- From here you can browse and filter through the chemicals shown.

| Cher   | nical Inventor     | I                                     |               |          | Re   | sult(s) (1 - 3) of | 3       |         | de, sort, fil<br>Id new col | 224                            | - 🛃 - (  |
|--------|--------------------|---------------------------------------|---------------|----------|------|--------------------|---------|---------|-----------------------------|--------------------------------|----------|
| luery: | Chemical Name      | contains "acetone"                    |               |          |      |                    |         |         |                             |                                |          |
| ilter: | [Date Inactive] is | undefined                             |               |          |      |                    |         |         |                             |                                |          |
|        | Barcode            | Chemical Name                         | CAS %         | Building | Room | Inner Location     | Hazards | NFPA    | Owner                       | Manufacturer                   | Quantity |
| 2      | 94288              | 1,3-Dihydroxyacetone                  | 62147493:100% | Anderson | 107  |                    |         | 2/0/0/- | Barker, Bill                | Aldrich                        | 25 g     |
| \$     | 95979 surplus      | Tris(Dibenzylideneacetone)Dipalladium | 52409220:100% | Martin   | 366  |                    |         | 0/0/0/- | Abe, Mayme                  | Aldrich                        | 1 g      |
|        | 704400 surplus     | Acetone-D6                            | 666524:99%    | Martin   | 366  |                    |         | 1/3/0/- | Abe, Mayme                  | Cambridge Isotope Laboratories | 10 g     |

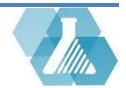

# **Particularly Hazardous Chemicals**

Particularly Hazardous Chemicals list identifies certain chemical as hazardous and recommends special handling procedures for these substances.

How to Navigate to the Particularly Hazardous Chemicals List

Step 1: Find the *Quick Link* section on the Home Screen.

**Step 2:** Click on the Particularly Hazardous Chemicals link within the *Quick Link* section to bring up the Particularly Hazardous Chemicals recordset.

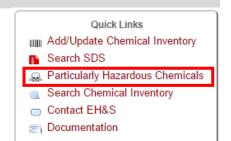

#### Browsing Particularly Hazardous Chemicals Recordset

| Particularly Ha | Factsh   | eets contain               |               | Resu | ılt(s) (1 - 2 | 5) of 787                                                                                                    | 3 🖪         | ?     |
|-----------------|----------|----------------------------|---------------|------|---------------|----------------------------------------------------------------------------------------------------|-------------|-------|
|                 | possible | e hazards and              | Chemical Name |      |               | Hazards                                                                                                    |             |       |
| factsheet       | instr    | uctions for                |               |      |               | Select Carcinogen, DHS                                                                                                |             |       |
| factsheet       | handli   | ng accidents               |               |      |               | Prop 65 Reproductive toxin: D                                                                                         |             |       |
| factsheet       | nanan    | ng accidents               |               |      |               | Reproductive Toxin, Select Carcinogen, Prop 65 Reproductive toxin: F, Prop 65 toxin: D, Prop 65 Reproductive toxin: M | Reproduc    | ctive |
| factsheet       | 50-29-3  | Dichlorodiphenyltrichloroe | thane (DDT)   |      |               | Probable Carcinogen, Prop 65 Reproductive toxin: F, Prop 65 Reproductive tox<br>Reproductive toxin: M                 | in: D, Prop | o 65  |
|                 | 50-32-8  | Benzo[a]pyrene             |               |      |               | Probable Carcinogen                                                                                                   |             |       |
| factsheet       | 50-35-1  | Thalidomide                |               |      |               | Prop 65 Reproductive toxin: D                                                                                         |             |       |
| factsheet       | 50-36-2  | Cocaine                    |               |      |               | Prop 65 Reproductive toxin: F, Prop 65 Reproductive toxin: D                                                          |             |       |
| factsheet       | 50-41-9  | Clomiphene citrate         |               |      |               | Prop 65 Reproductive toxin: D                                                                                         |             |       |
|                 | 50-55-5  | Reserpine                  |               |      |               | Probable Carcinogen                                                                                                   |             |       |
| factsheet       | 50-76-0  | Actinomycin D              |               |      |               | Prop 65 Reproductive toxin: D                                                                                         |             |       |
| factsheet       | 50-78-2  | Aspirin                    |               |      |               | Prop 65 Reproductive toxin: F, Prop 65 Reproductive toxin: D                                                          |             |       |
| factsheet       | 51-21-8  | Fluorouracil               |               |      |               | Prop 65 Reproductive toxin: D                                                                                         |             |       |
|                 | 51-28-5  | 2,4-Dinitrophenol          |               |      |               | Explosive when dry                                                                                                    |             |       |

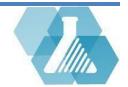

### **Request Waste Removal**

How to Navigate to the Hazardous Waste Removal Request Form

**Step 1:** Find the Hazardous Waste dashboard from the home screen.

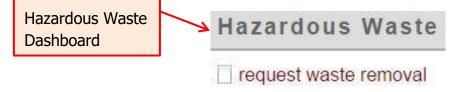

**Step 2:** Click the <sup>request waste removal</sup> link to pull up a hazardous waste removal request.

#### How to Submit a Hazardous Removal Request

**Step 1:** Enter a Principal Investigator. The drop down box will show a list of users that have had a waste record generated for them.

**Step 2:** Select a department and location for pick-up.

**Step 3:** Provide the chemical substance and the quantity of that substance then click the substance.

| Principal<br>Investigator<br>(request on behalf of) | Aaron, Marlen                                              |                                                         |
|-----------------------------------------------------|------------------------------------------------------------|---------------------------------------------------------|
| Department                                          | select department • other:                                 |                                                         |
| Pick-up Location                                    | Johnson 108 • other:                                       |                                                         |
| item<br># (identify                                 | chemical substance<br>all constituents and concentrations) | # containers / amount / unit<br><b>OR</b> specify other |
| 1 acetone                                           |                                                            | 1 V 5 V bottle V other:                                 |

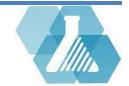

# Training

#### How to Navigate to the Training Dashboard

**Step 1:** Training requirements are located under the *Training* dashboard of the home screen.

### How to Complete a Training requirement

**Step 1:** Review your training requirements in the

compliance matrix. See the Notation Key for symbol decoding.

**Step 2:** Courses that will complete your training requirement will be automatically added to the Training dashboard. Click the start online training link to begin training.

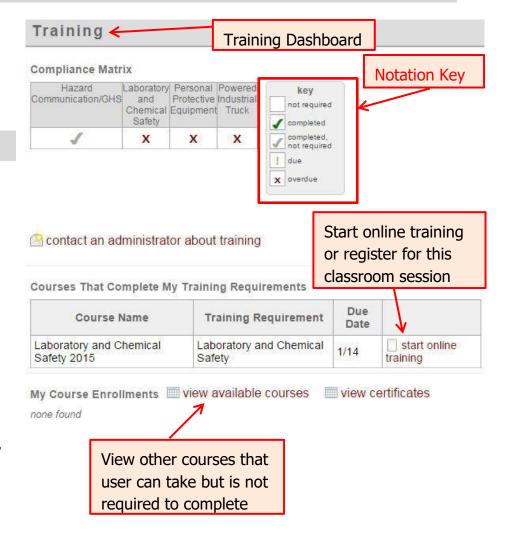

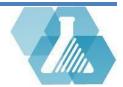

# Training

**Step 3:** After clicking on the start online training link you will be brought to the course syllabus. Review the Syllabus.

If the training course is a classroom session, user can register.

| Laboratory and Chemical Safety 2015                                                                                                    |                                                                        |                             |  |  |
|----------------------------------------------------------------------------------------------------|------------------------------------------------------------------------|-----------------------------|--|--|
| Fundamentals of Laboratory and Chemical                                                                                                    | Safety Training 2015. This training is cor                             | mprised of 5 sections:      |  |  |
| <ol> <li>Hazard Recognition</li> <li>Controlling Hazards in the Laboratory</li> <li>Hazard Communication</li> </ol>                                           |                                                                        | Course Syllabus<br>Example  |  |  |
| <ul> <li>4. Emergency Procedures and Emergency</li> <li>5. Specific Recommendations and Further</li> <li>Please review the PowerPoint and take the</li> </ul> | Training Programs                                                      | nu can retake the test once |  |  |
| Instructor:                                                                                                    | Horacio Necaise <hora<br>Requirements: Laboratory and Chemic</hora<br> | cio.Necaise@xyz.edu>        |  |  |
| 1                                                                                                    | start online training                                                  |                             |  |  |

**Step 5:** Once you complete the requirements to pass the course, your compliance matrix will show that your training requirement has been completed.

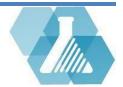